## Parent Portal Single Sign-On

The following is a walkthrough of what parents will be required to do when the single sign-on is activated for the Parent Portal.

Here's the new login page that parents will see that has a few new options. Parents will have to create a new account the first time they visit the Parent Portal after NSG enables single sign-on for our district. The old ID and password will get rejected. You'll need to start by clicking the Create Account button. Parents or guardians can also create multiple accounts which is helpful for those separated who may want their own account and be able to control their own email settings. The student account logins will work as they always have and students will not have to create new accounts. They simply enter the

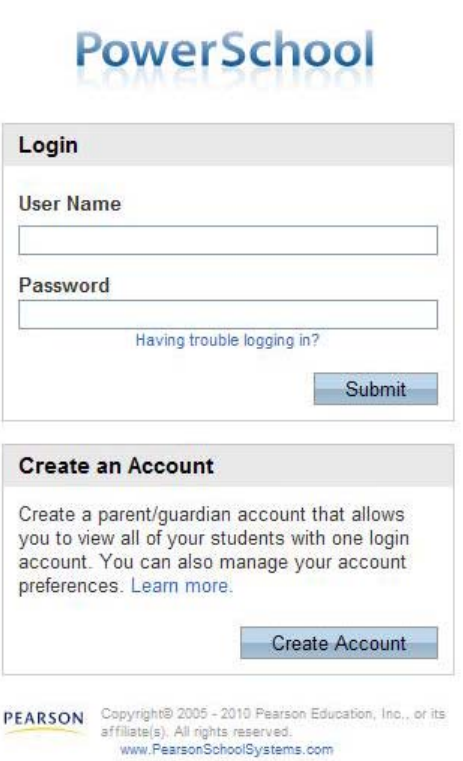

ID and password that they have been given.

On the next screen you, the parent or guardian, will need to enter your name, email a ddress which is required, choose a username, and set a password. Your email address is used to alert you of any changes to your account and also to send username reminders or links to be able to reset your password if you forget it. The Access ID and Access Password boxes are the most important and this is where you will enter the ID and password that you used previously to login into the Parent Portal. (The Access ID is

your old User Name and the Access Password is your old Password.) You can add each of your students that attend the district by using the separate rows.

## **PowerSchool**

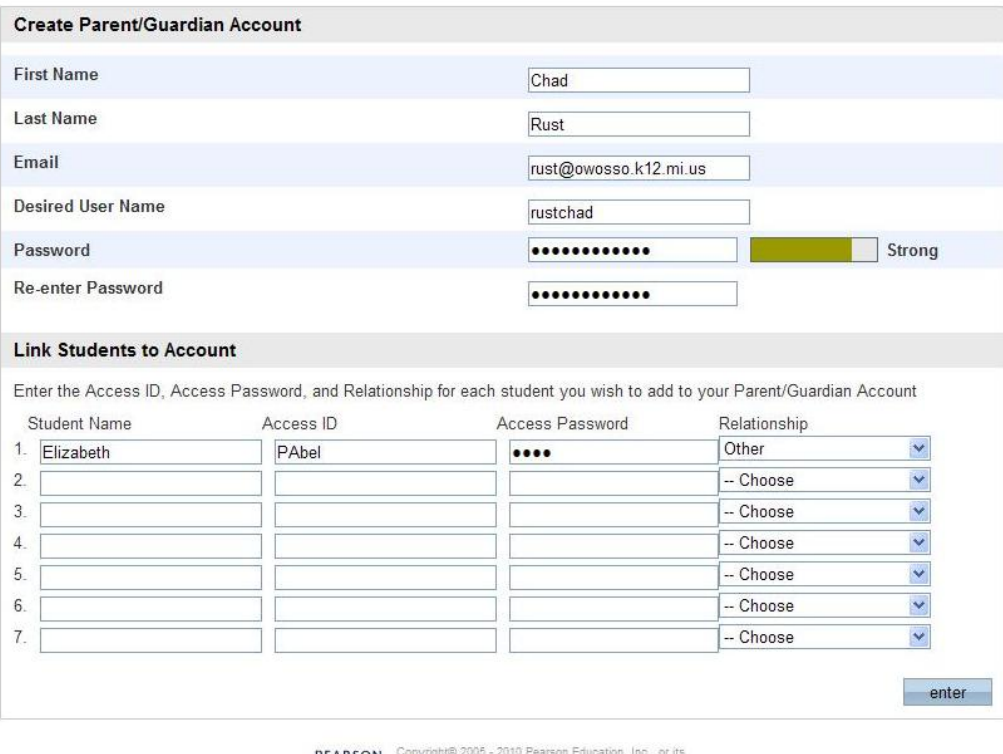

**PEARSON** Copyright® 2005 - 2010 Pearson comes<br>affiliate(s). All rights reserved.<br>www.PearsonSchoolSystems.com

## PowerSchool

Congratulations! Your new Parent/Guardian Account has been created. Enter your Username and Password to start using your new account.

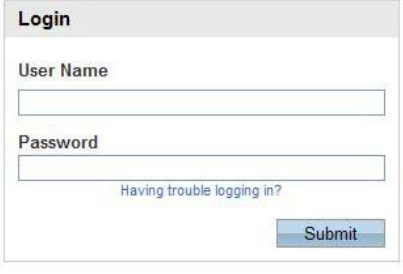

**PEARSON** Copyright® 2005 - 2010 Pearson Education, Inc., or its<br>affiliate(s). All rights reserved.<br>www.PearsonSchoolSystems.com

If you entered the information without any errors then you will be returned to the login page with a notice that your account was created successfully.

Here you will need to enter the new username and password that was entered on the previous screen and click submit. The parent portal looks very similar to the way it had before. There is an Account Preferences option that allows the user to edit their information and also add additional students.

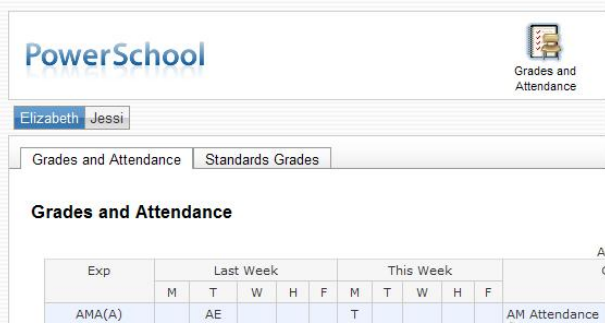

## **PowerSchool**

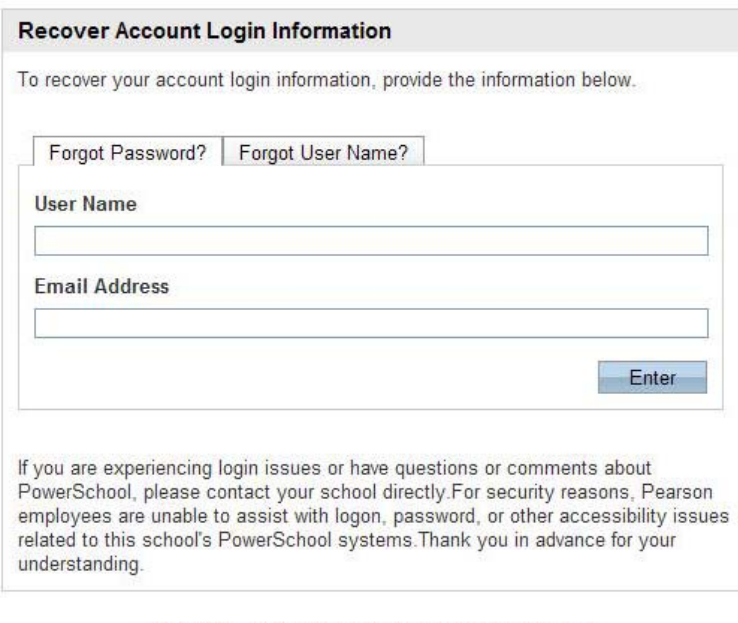

PEARSON Copyright® 2005 - 2009 Pearson Education, Inc., or its<br>affiliate(s), All rights reserved...

Your student(s) names that were added to their account will be displayed in blue below the PowerSchool logo. You click the name of the student that you'd like to change to, to review their grades, attendance, and other information.

> If a parent forgets their username or password they can be sent a reminder for their user name to the email address for the account, or sent a link to a page to reset their password. Both of these are available by clicking "Having trouble logging in?" found under the password box.